**Programming Guide**

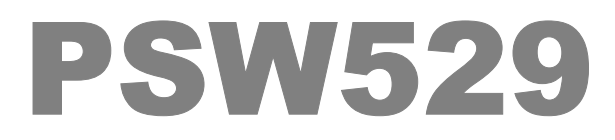

V 1.2 February 2005 Dempwolff

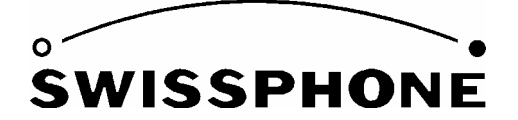

Swissphone Telecom AG, Fälmisstrasse 21 8833 Samstagern, Switzerland

Art. No 0343176

# **Table of contents**

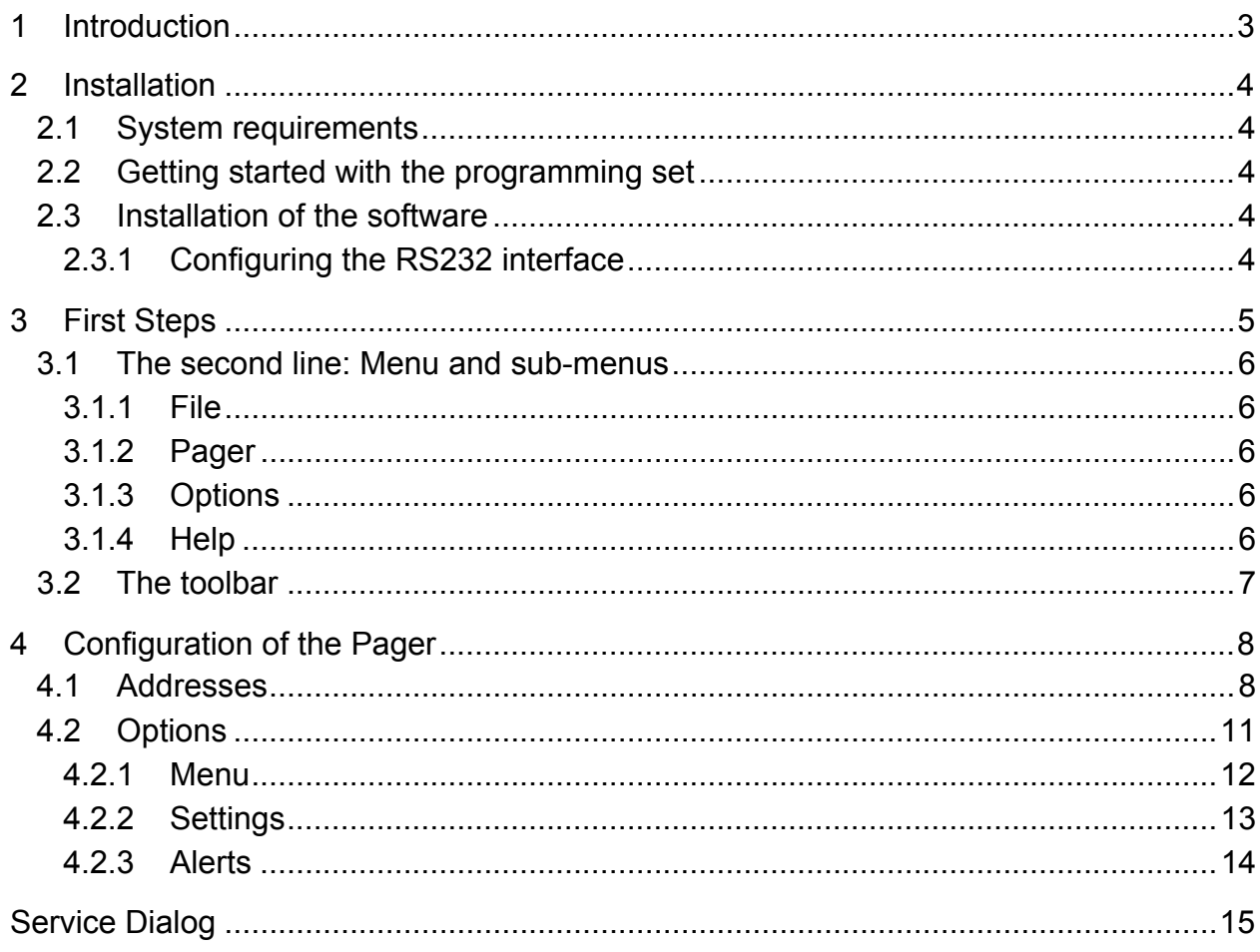

# **1 Introduction**

The PSW529 programming software enables the activation and configuration of the SWISSPHONE RE529 analogue receiver.

You can obtain the programming software either as a component included in the PG529 Programming Set, or as the separate item PSW529 programming software.

#### **PG529 Set (110V AC) SW-Art. No. 0951457**

## **Set contents :**

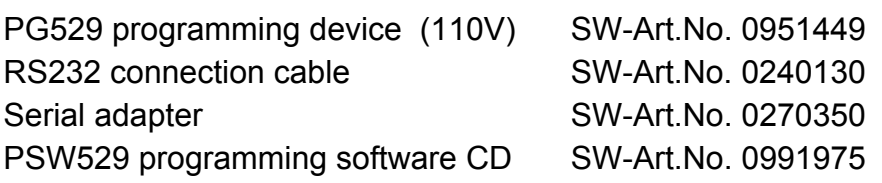

The programming software CD also contains the accompanying user's guide.

- The PSW529 programming software offers the following options:
- Read, modify and program addresses and pager options
- Read-out of software and hardware configurations
- Storage of device configurations and programming parameters as data files

The data file concept for the PSW529 is comprised of two data files:

### **1. \*.529 data file**

This file contains customer-specific programming data, such as addresses and pager options. The pager is programmed by means of this file.

### **2. PSW529.ini data file**

This file contains parameters for initialising programming software, such as window configurations, etc. This data can be used for future upgrades of the PSW.

# **2 Installation**

## **2.1 System requirements**

IBM compatible PC:

- Pentium II (min 200MHz)
- 32MByte RAM
- RS232 interface

Maus: required

Supported operating systems:

- Windows 95/98
- Windows MF
- Windows NT
- Windows 2000

Windows XP

## **2.2 Getting started with the programming set**

The PSW529 works together as a unit with the PG429.

The programming device is provided with power via the mains power adapter. Use a RS232 cable to connect the programming device to your PC. Now make sure the SWISSPHONE DE900 **is loaded with a power source (**alkaline batteries or rechargeable batteries**)** and insert the device in the programming device.

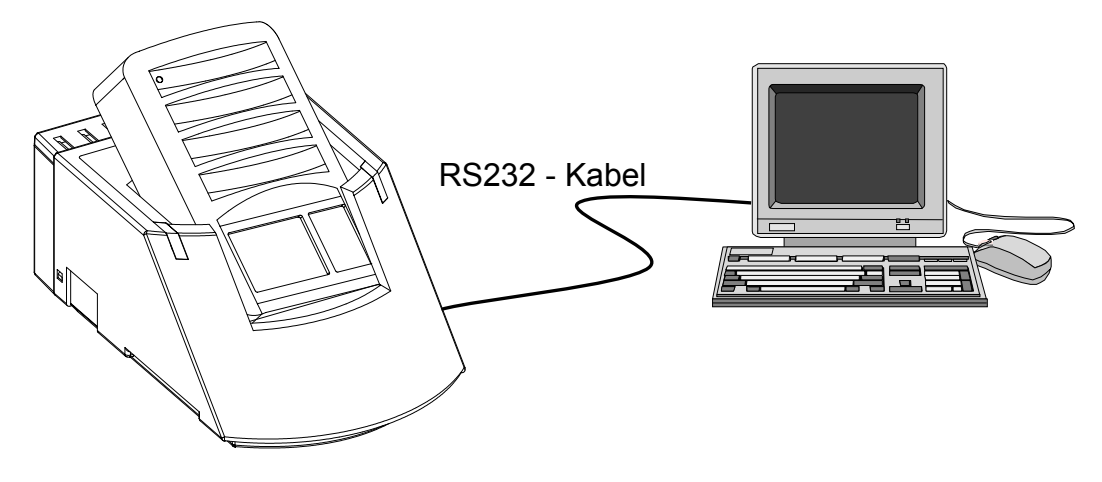

## **2.3 Installation of the software**

The accompanying CD contains a set-up data file which will guide you through the installation process. After the installation is completed, double-click to start the programming software.

### **2.3.1 Configuring the RS232 interface**

Select the port to which the programming device will be connected.

# **3 First Steps**

Start the PSW529 programming software by double-clicking on the PSW529 icon. The PSW529 user interface is designed as shown below:

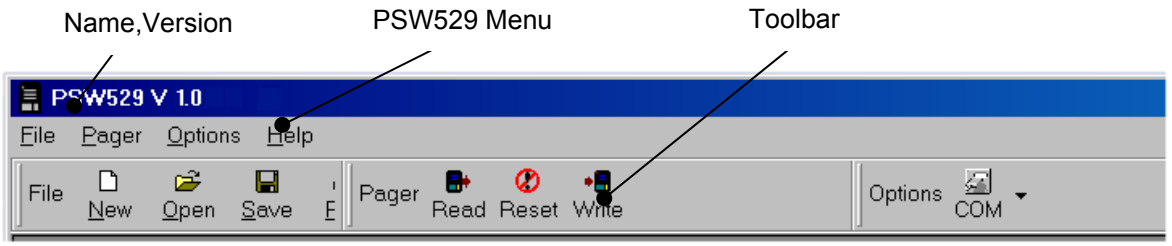

*Figure 1: PSW529 user interface (header portion of screen)* 

In the uppermost left corner of the screen, you will see the name and version of the software (PSW529 V 1.0).

The second line of the header horizontally lists the main menus with their corresponding submenus. The functions are activated directly by means of the keyboard, which enables faster function input. All functions can also be performed using the mouse. The toolbar helps you in this regard.

In the third line, the toolbar displays the various shortcut symbols. These icons enable quick access to the functions. You can arrange the icons as you wish using the left mouse button. The right mouse button can be used to activate or deactivate these.

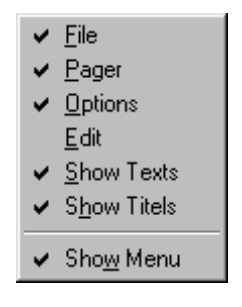

## **3.1 The second line: Menu and sub-menus**

#### **3.1.1 File**

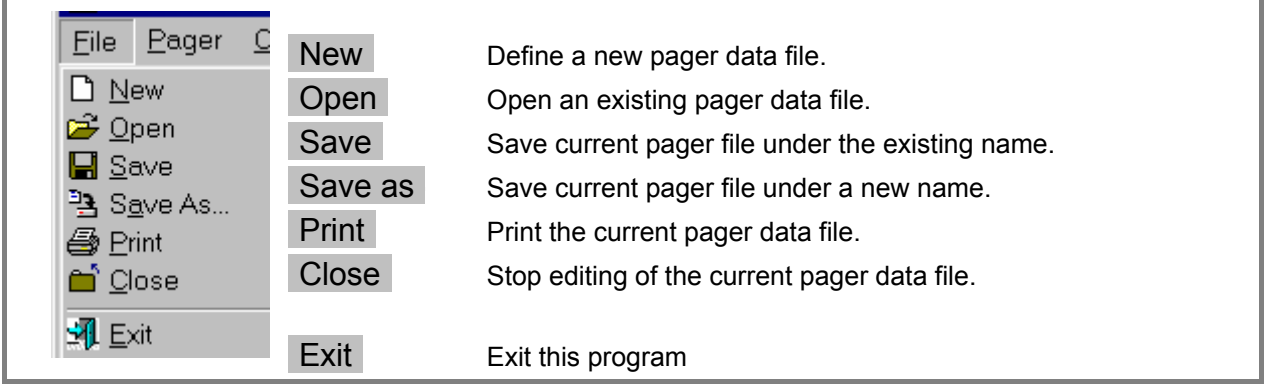

#### **3.1.2 Pager**

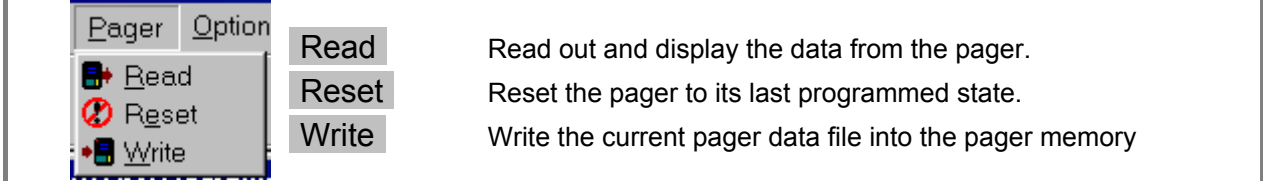

## **3.1.3 Options**

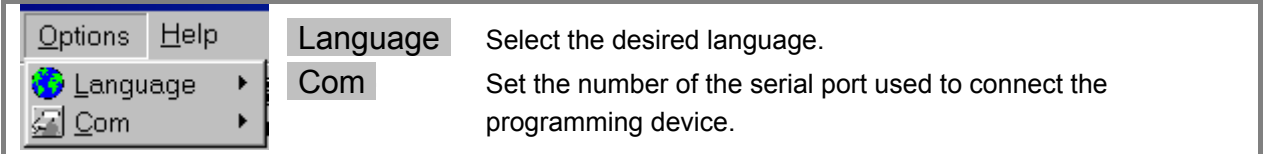

#### **3.1.4 Help**

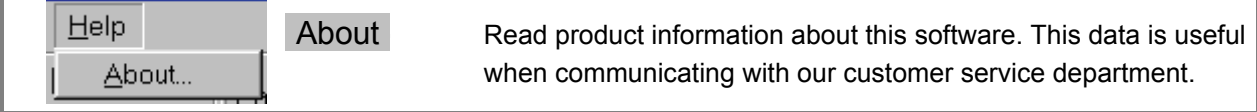

## **3.2 The toolbar**

The first group of icons are Windows standard functions that allow you to perform general administration tasks with pager data.

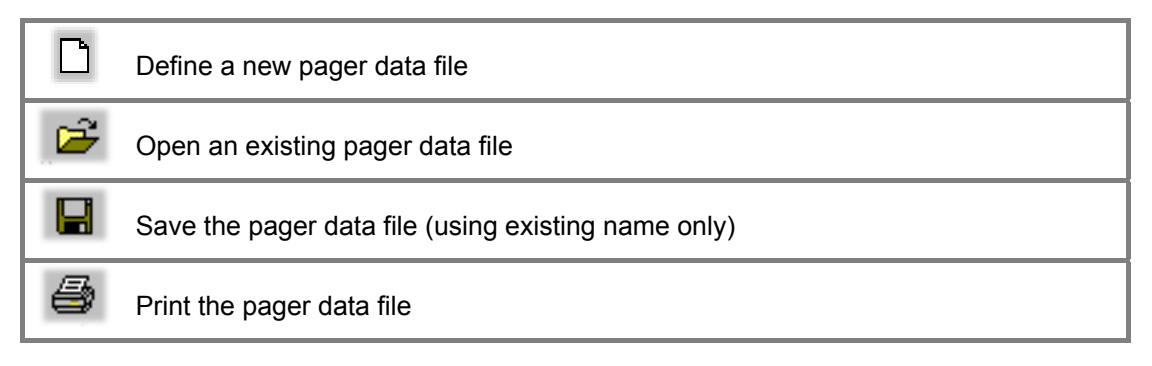

The second group of icons are functions specific to the PSW529 software

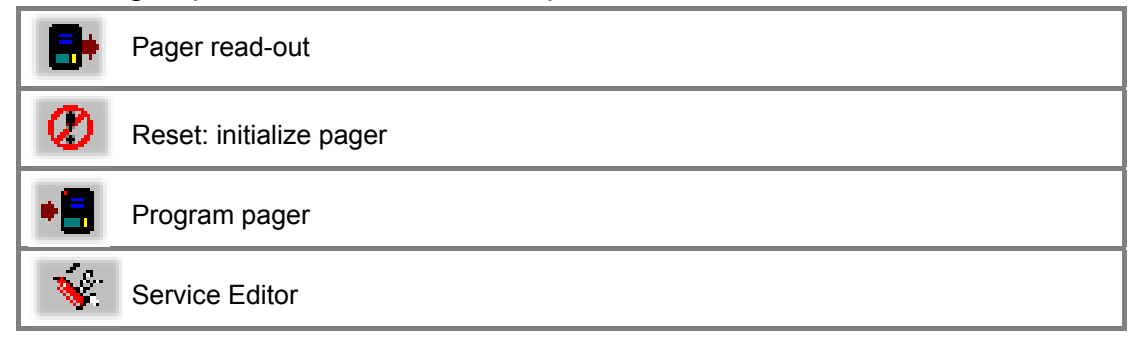

The third group of icons relates to configuration of the programming software

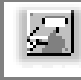

Selection of the RS232 port

# **4 Configuration of the Pager**

To edit the data for a pager, define a new file (File-New, CTRL-N) or edit an existing data file (File-Open).

Of course, you may also read out from a pager that is already programmed. (Pager-Read)

#### **4.1 Addresses**

The address editor is the first tabbed screen of the window that appears displaying pager configuration data. This screen displays all addresses that can be configured for the SWISSPHONE RE529. To access the individual configurations, first select the corresponding coding option. Then simply click in the entry field that you would like to modify.

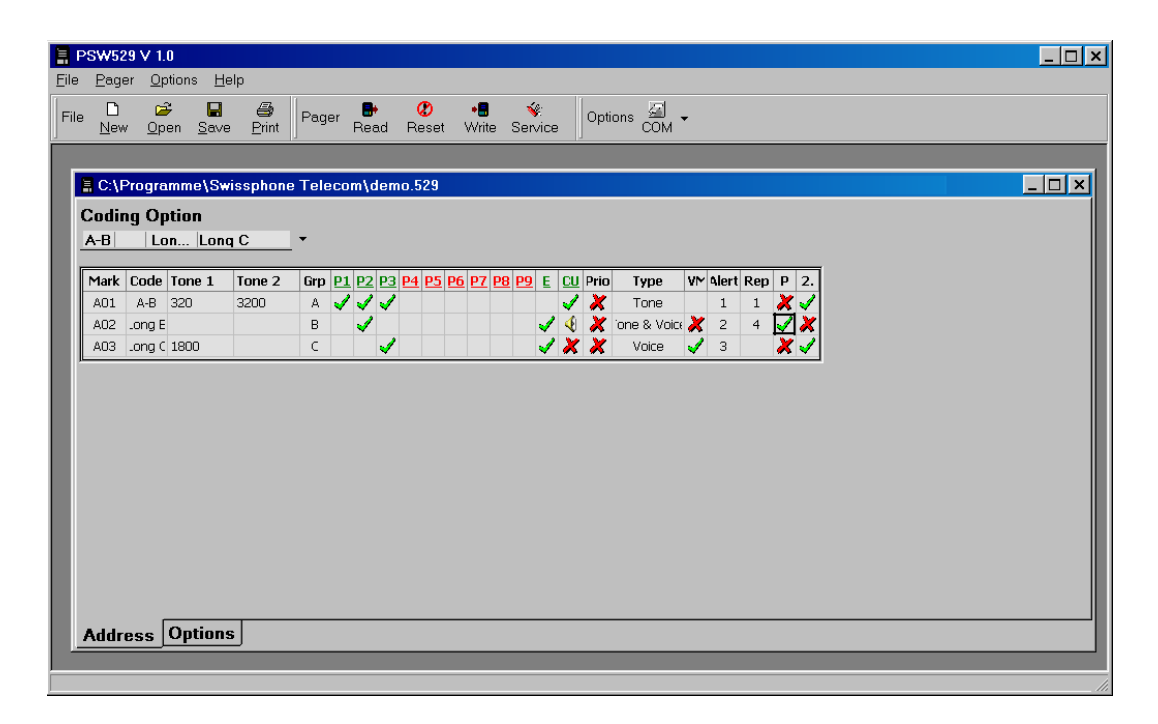

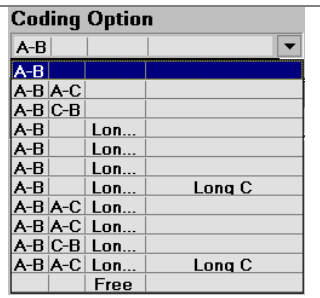

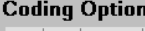

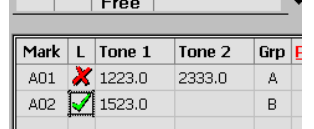

**-Coding Option-**

Select from the existing address structures. The entry fields specifying the tone frequencies for the addresses will now be displayed. Fill these out after mouse-clicking directly in the desired field. Enter in the frequency in hertz.

If you select "Free", you can enter in tone frequencies for 16 addresses independent of one another. Begin by entering in the tone frequencies, line by line. You can define a long tone by specifying Tone 1 only and then activating√"L"

#### The following table explains the meaning of the other configuration parameters:

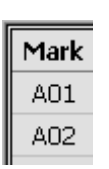

#### **Mark** Address Mark Shown On Display

The LCD displays this abbreviated name when the address is called. Any of the three character spaces can be either blanks or display numbers "0" to "9" and letters "A" to "F". This abbreviated name is also displayed when the memory is queried.

## **-Tone1 Tone2-** Tone of Address

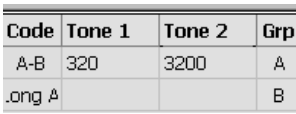

Enter the tone frequency expressed in hertz in the Tone1 and Tone 2 columns. Pay attention to the designation under "Code". You enter the tone frequencies only one time. For example, if the "A" tone is used multiple times, then it is entered only in the uppermost position. The subsequent corresponding fields are blocked.

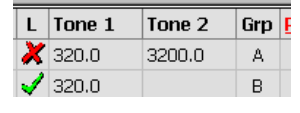

If the **Coding Option** "Free" is selected, the column "L" (Longtone enable) appears instead of the column "Code". This option enables you to program a long tone. To do so, enter the frequency in the field "Tone1" and activate√ this function.

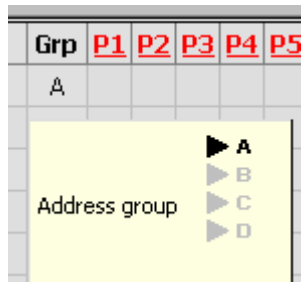

### -**Grp-** Address Group

Addresses can be assigned to four different groups. When a new message is received, the assigned arrow is shown on the LC display. It is allowed to assign multiple addresses to the same group.

Select one of the four groups.

## **P1** to **P9** Profiles

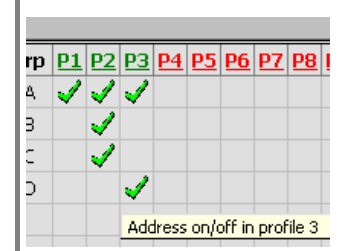

This feature is more than just a switch: Define the profiles that can be selected on the pager. For example, P1 can be designated as "Off Duty", P2 as "On Duty" and P3 as "On-Call". You may define up to 9 profiles. The active profile is highlighted on the pager display.

A selected profile only responds to calls whose addresses are marked with a green checkmark√.

Prerequisite: The menu point "Profiles" under Options must be activated. Menu

 $P$ **D** Profiles

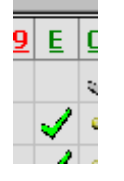

**-E-** Extension Profile On / Off

This feature can be programmed in the same manner as Profiles. The Extension Profile on the pager can be switched on/off at any time.

Prerequisite: The menu point "Profiles" under Options must be activated.

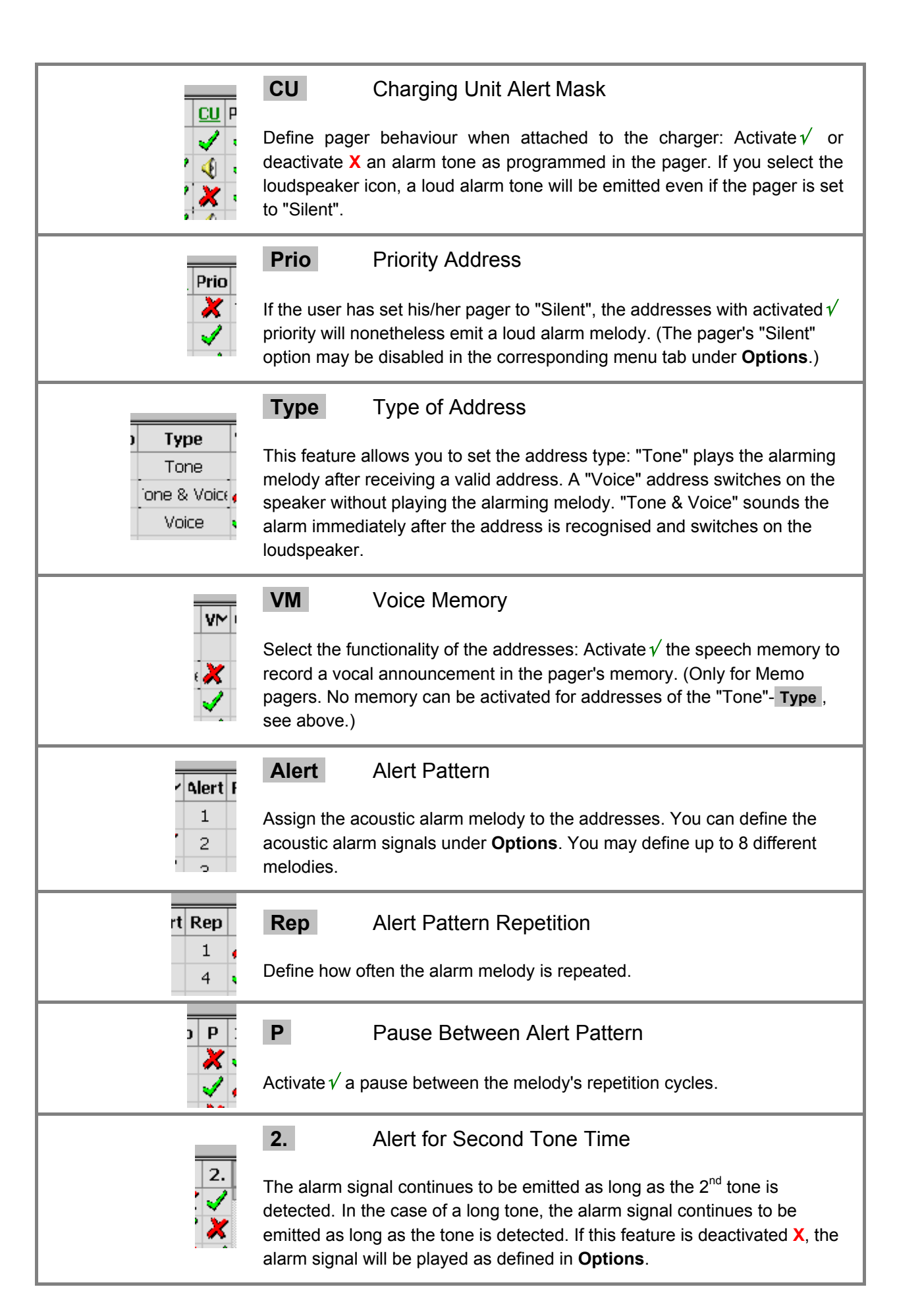

## **4.2 Options**

The Options tab allows you to define general properties of the pager itself. These settings do not affect the addresses. Examples: alarm melodies, operation menu, type of rechargeable battery and many others besides these. Click on the fields and features that you wish to activate√ or deactivate **X**. Similar to Windows Explorer, the folders can be opened (contents visible) or closed (contents hidden).

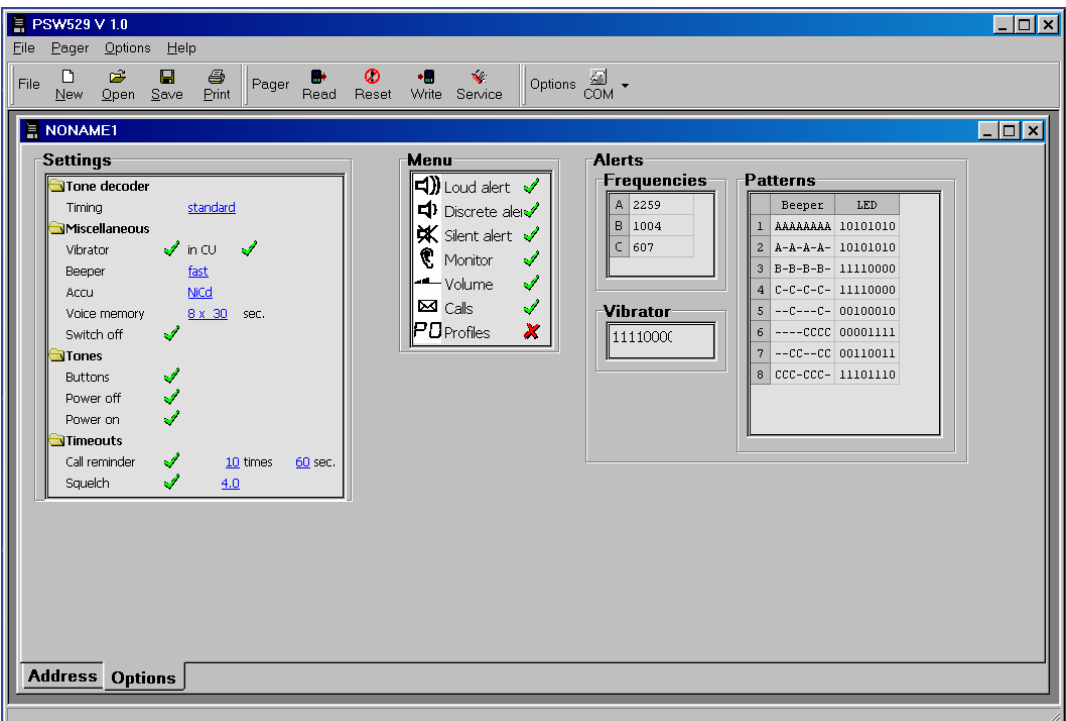

#### **4.2.1 Menu**

The user's actions can have a significant effect on the way his/her pager operates. He or she selects the various functions from the menu.

It is often not reasonable to make all the functions available to the user. Activate√ or deactivate **X** specific menu functions. Determine the order in which the user will be lead through the function selection on the LCD. Change this order with your mouse using "drag & drop". The function listed uppermost in the list will be the first presented to the user.

The following operating conditions may be adjusted:

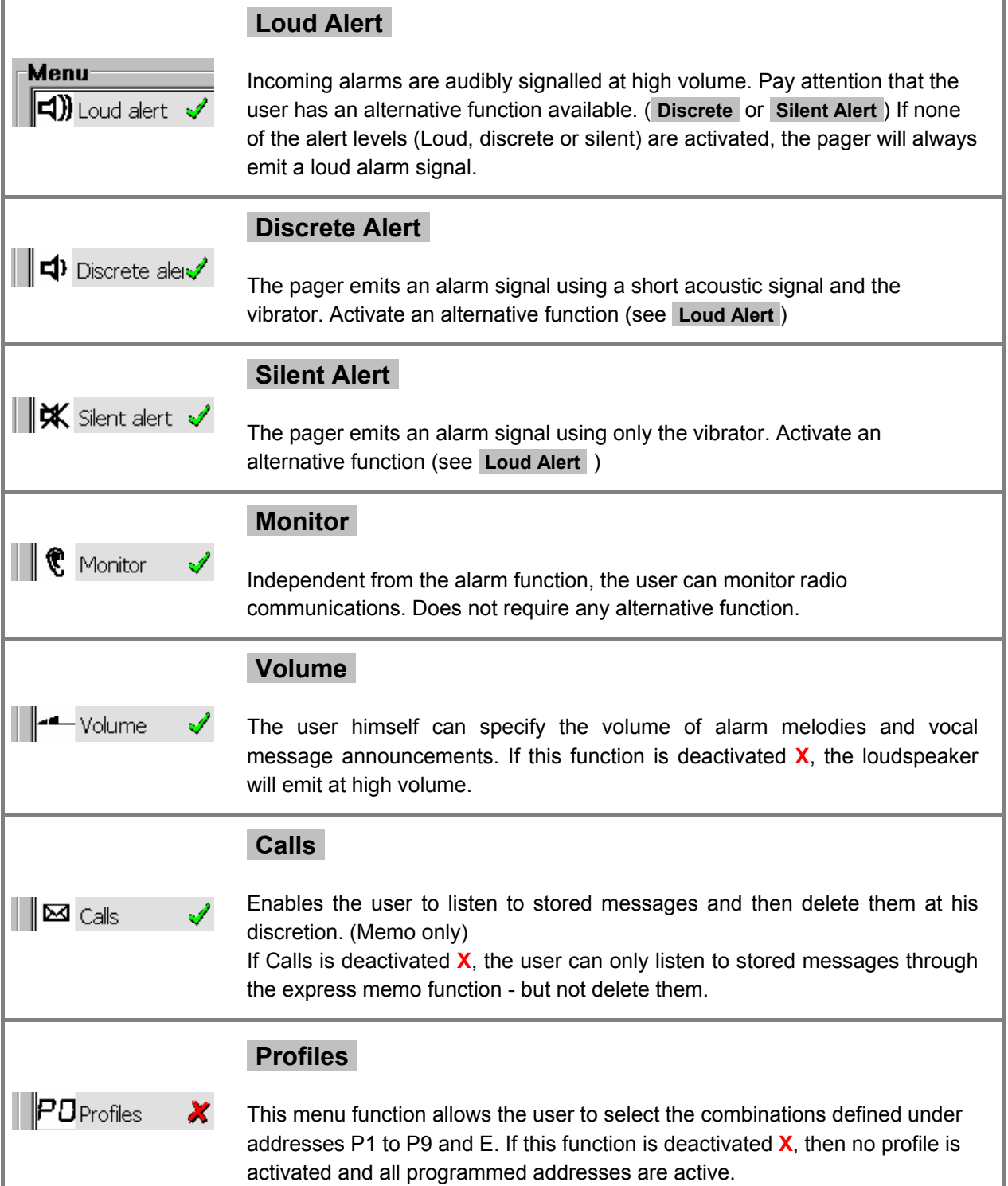

## **4.2.2 Settings**

Click on a folder to display its contents. Clicking on the blue, underlined property link allows you to toggle between the various options.

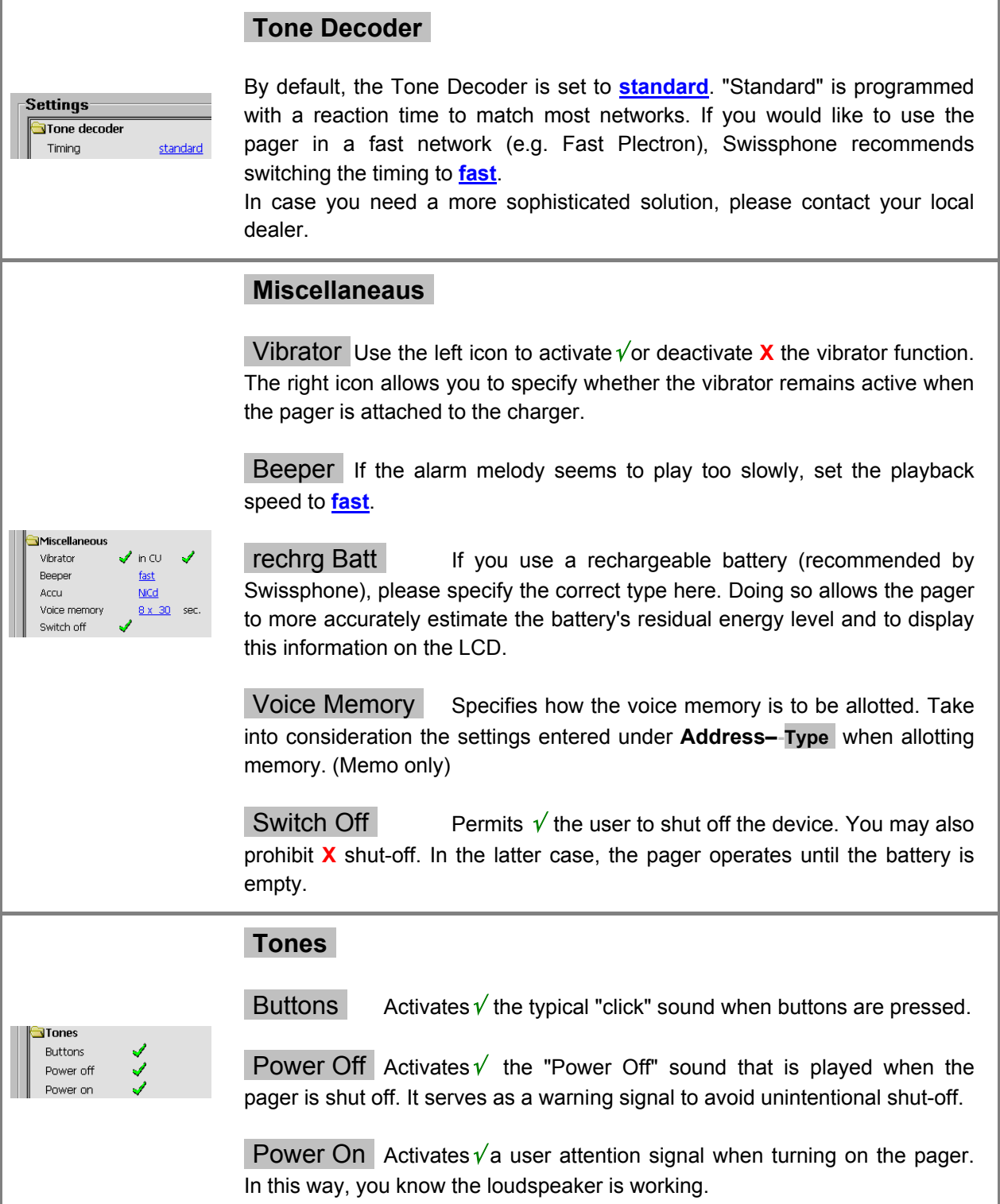

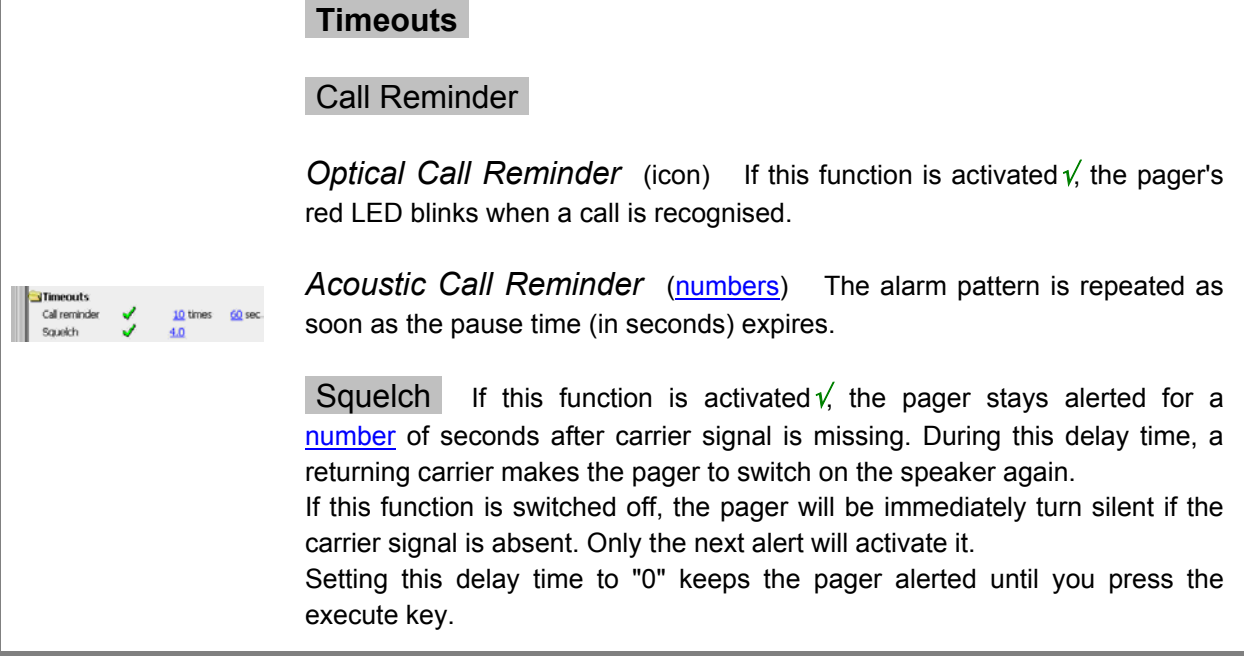

#### **4.2.3 Alerts**

Defines the various alarm melodies. With practice, the user will recognise the alarming addresses by their corresponding melodies.

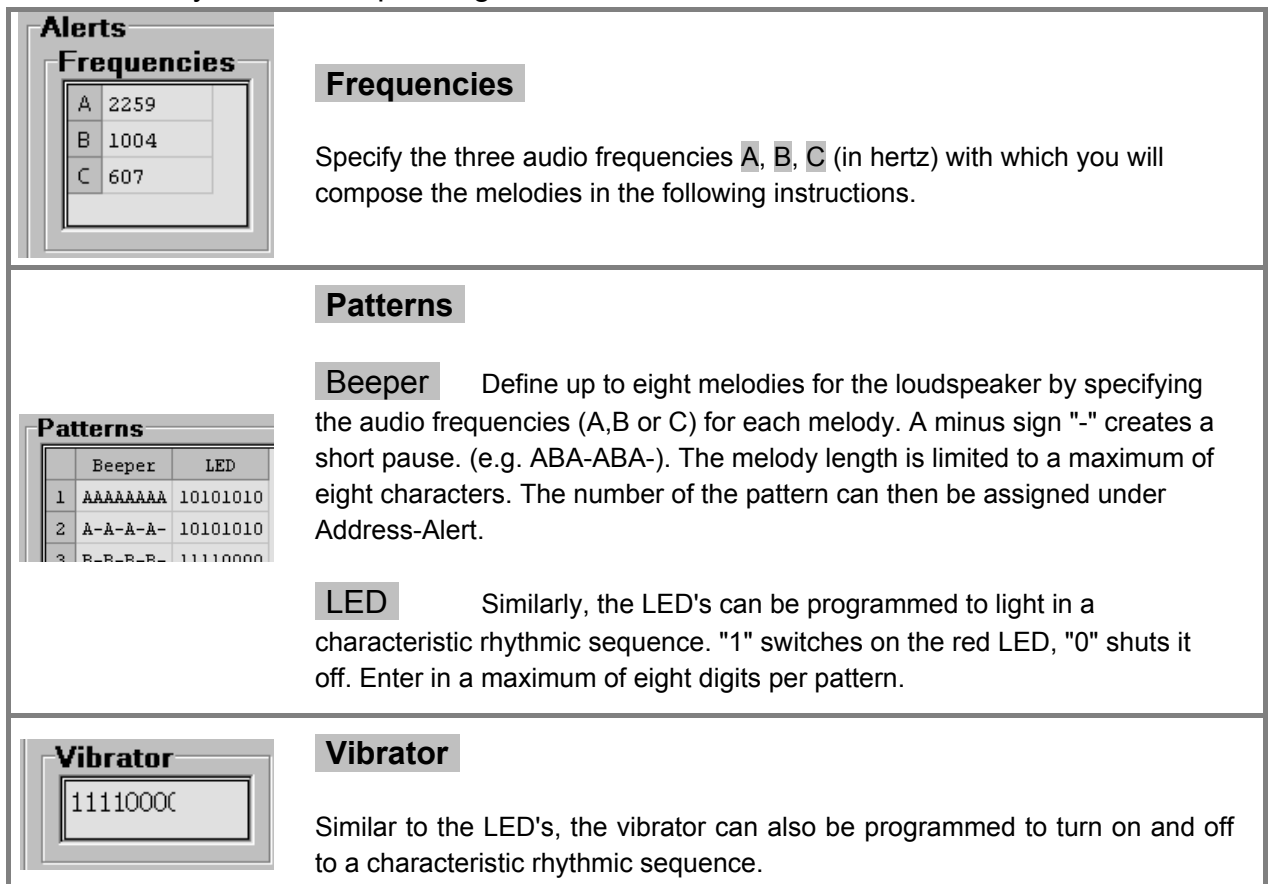

#### **5 Service Dialog**

The Service Dialog is an aid for service centres of Swissphone RE529 pagers. Nevertheless, some of the functions are made to check the pager. For the non documented functions, please refer to your service manual.

Please leave this service dialog with resetting the pager. This makes sure to have the pager back in the correct operation modus.

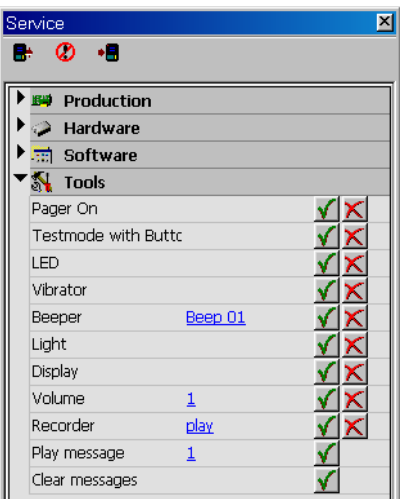

#### **-Tools-**

Switch the functions on√ and off **X** to check the pagers proper operation. You may change blue underlined values with a mouse click onto them.

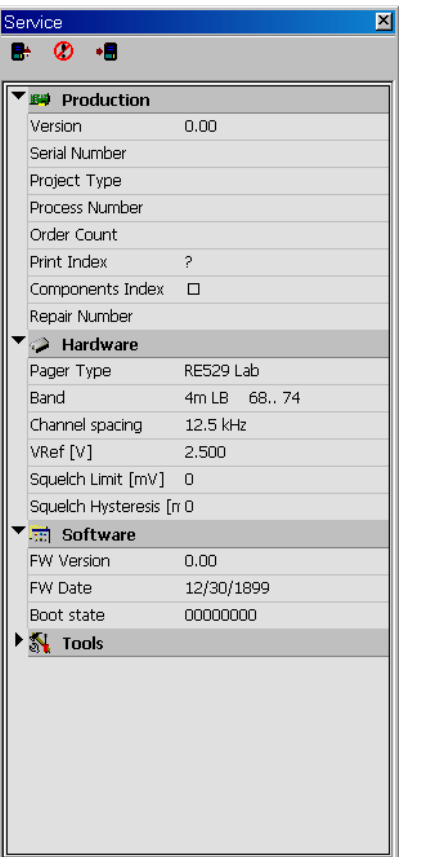

**-Production- -Hardware- -Software-**

These functions are for service staff only. After passing a Swissphone Service Training, you will obtain a service manual. Therein you will find the needed descriptions. Additionally, you need to unlock this software to get access to these functions. Since these parameters are very critical for the reliable operation of the pager, a locked version is not able to create a non-working pager. Anyhow, you may read the settings in any case.